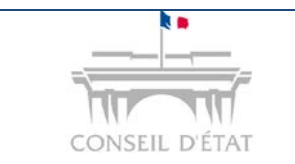

*S'inscrire à Télérecours Accès Login - MDP*

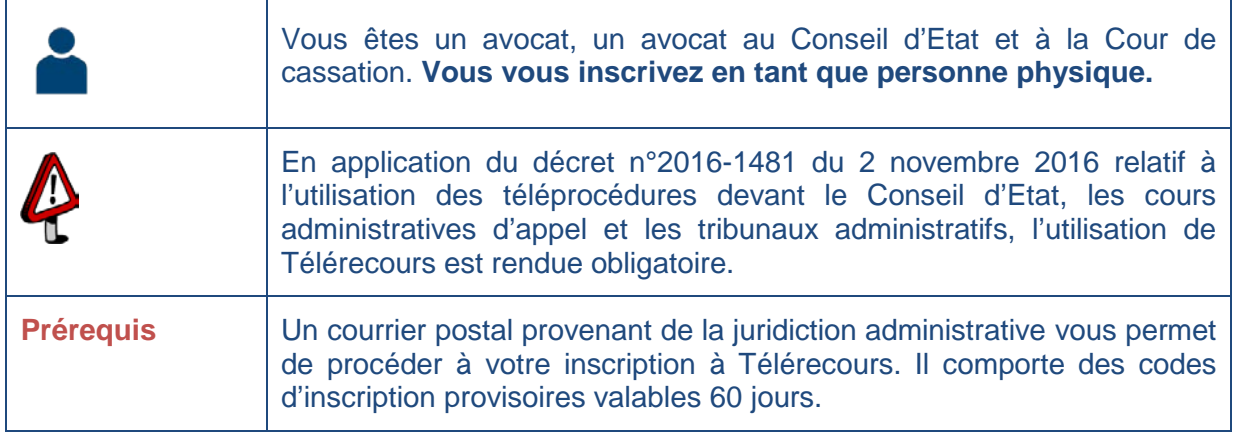

Vous êtes en possession du courrier de la juridiction avec des codes provisoires et l'URL Télérecours :

- Saisir l'URL sur votre navigateur internet  $\rightarrow$  www.telerecours.juradm.fr
- **-** Cliquer sur « Obtenir des codes d'accès »

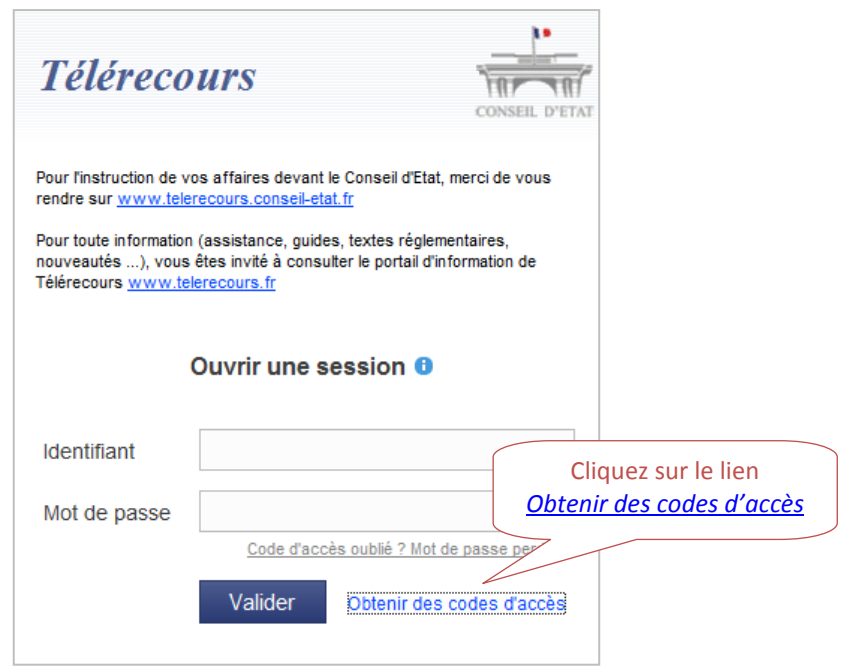

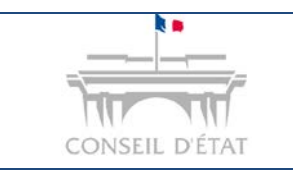

## **Fiche MEMO**

*S'inscrire à Télérecours Accès Login - MDP*

## **Saisir son code d'inscription et son mot de passe provisoire.**

 $\rightarrow$  Ils figurent sur le courrier.

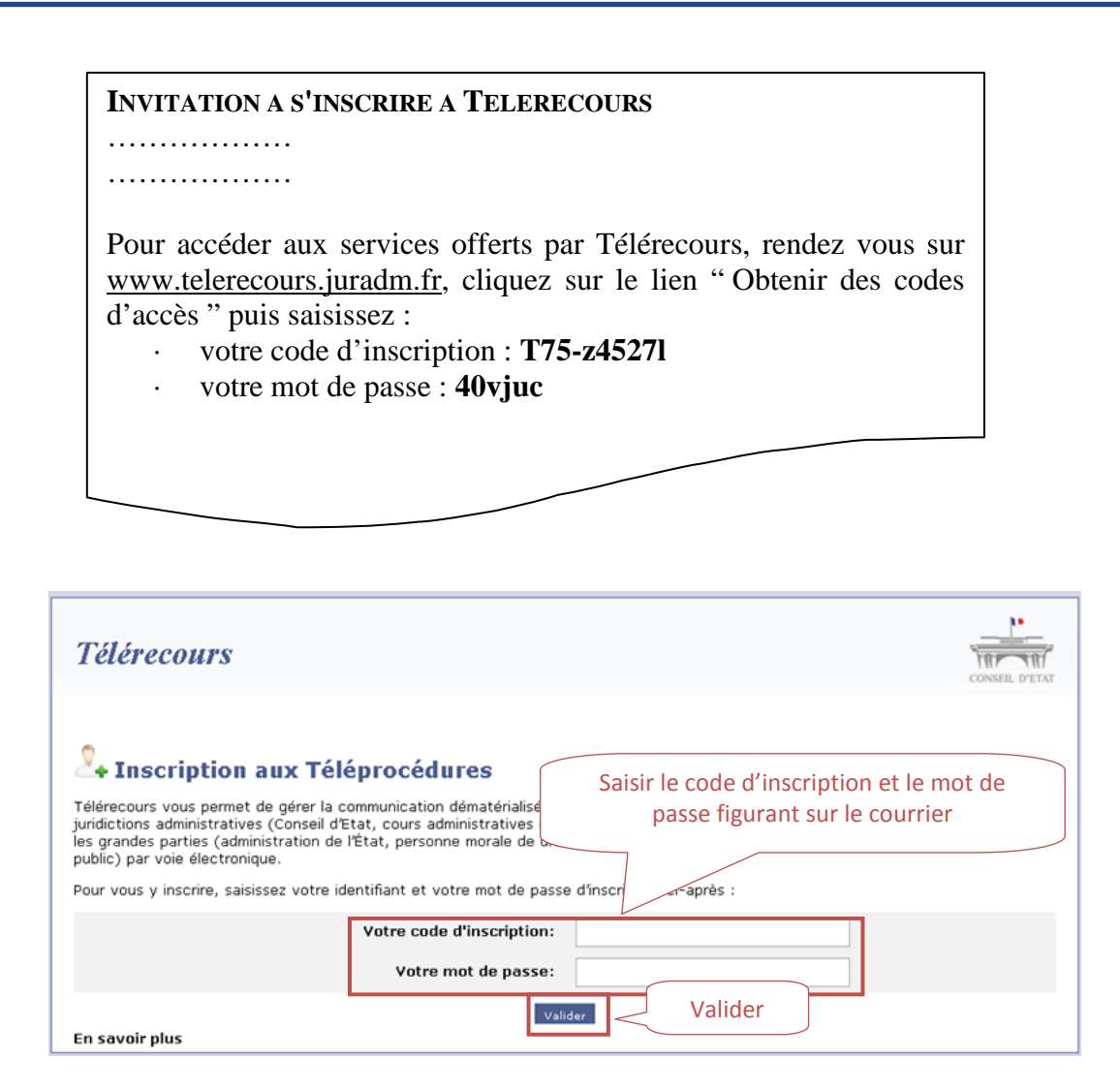

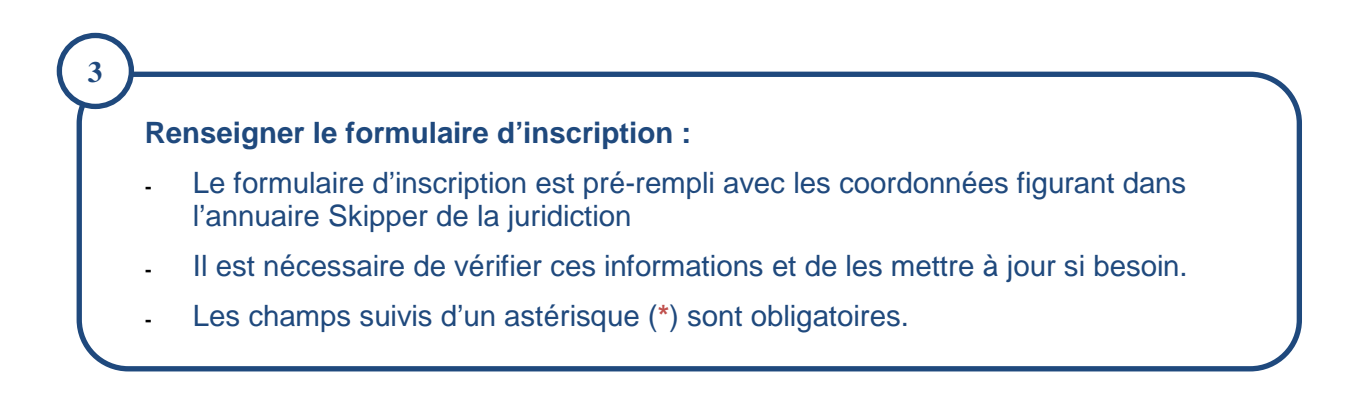

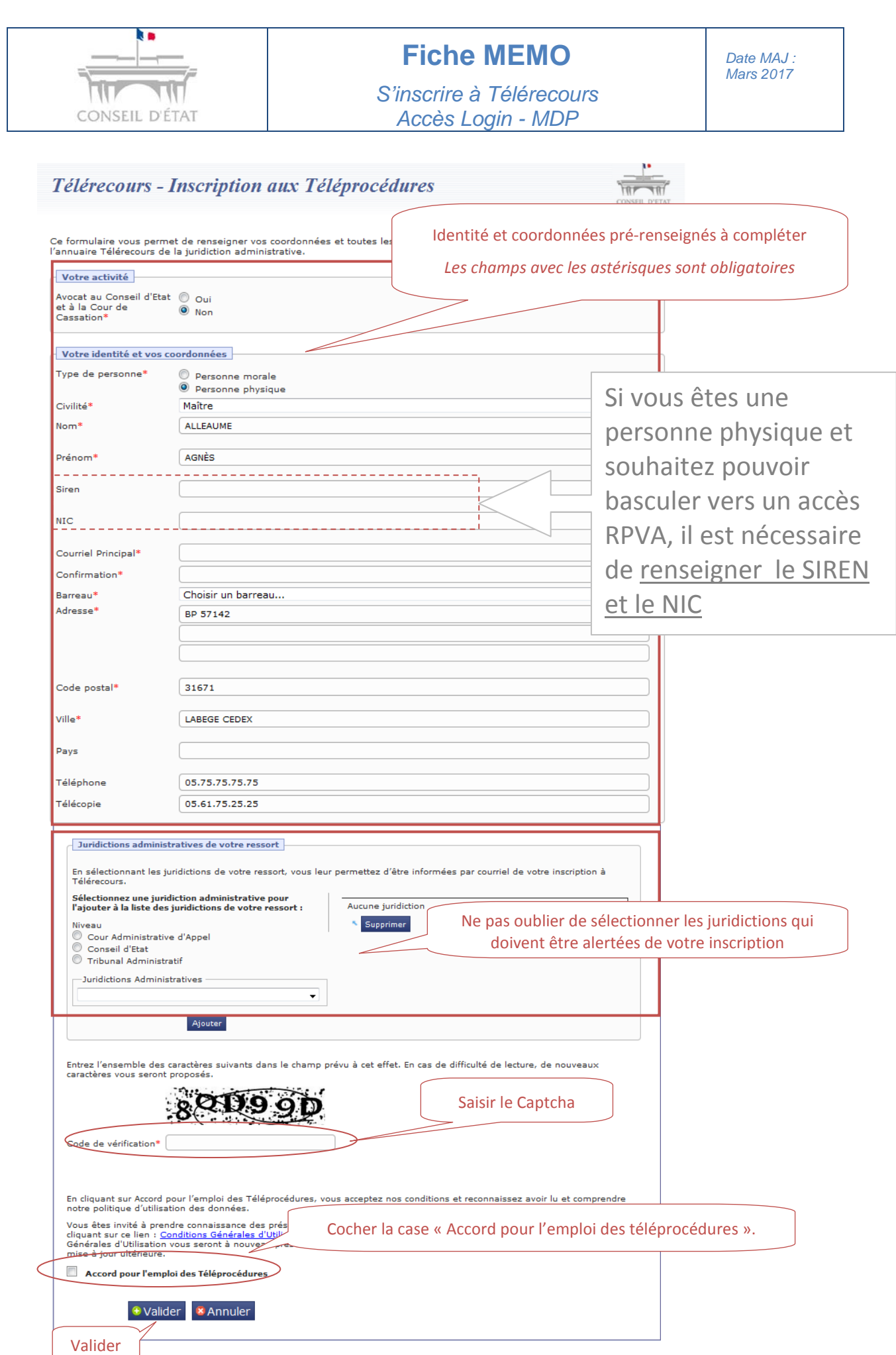

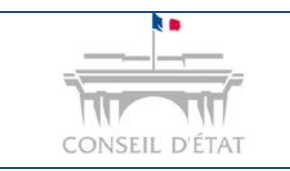

## **Fiche MEMO**

*Date MAJ : Mars 2017*

*S'inscrire à Télérecours Accès Login - MDP*

**Un courriel de confirmation d'inscription est adressé automatiquement à l'adresse courriel renseignée lors de l'inscription.** 

**Il contient un lien d'activation.** 

**En cliquant sur ce lien, vous obtenez vos codes d'accès définitifs. L'application vous demandera cependant de changer votre mot de passe.** 

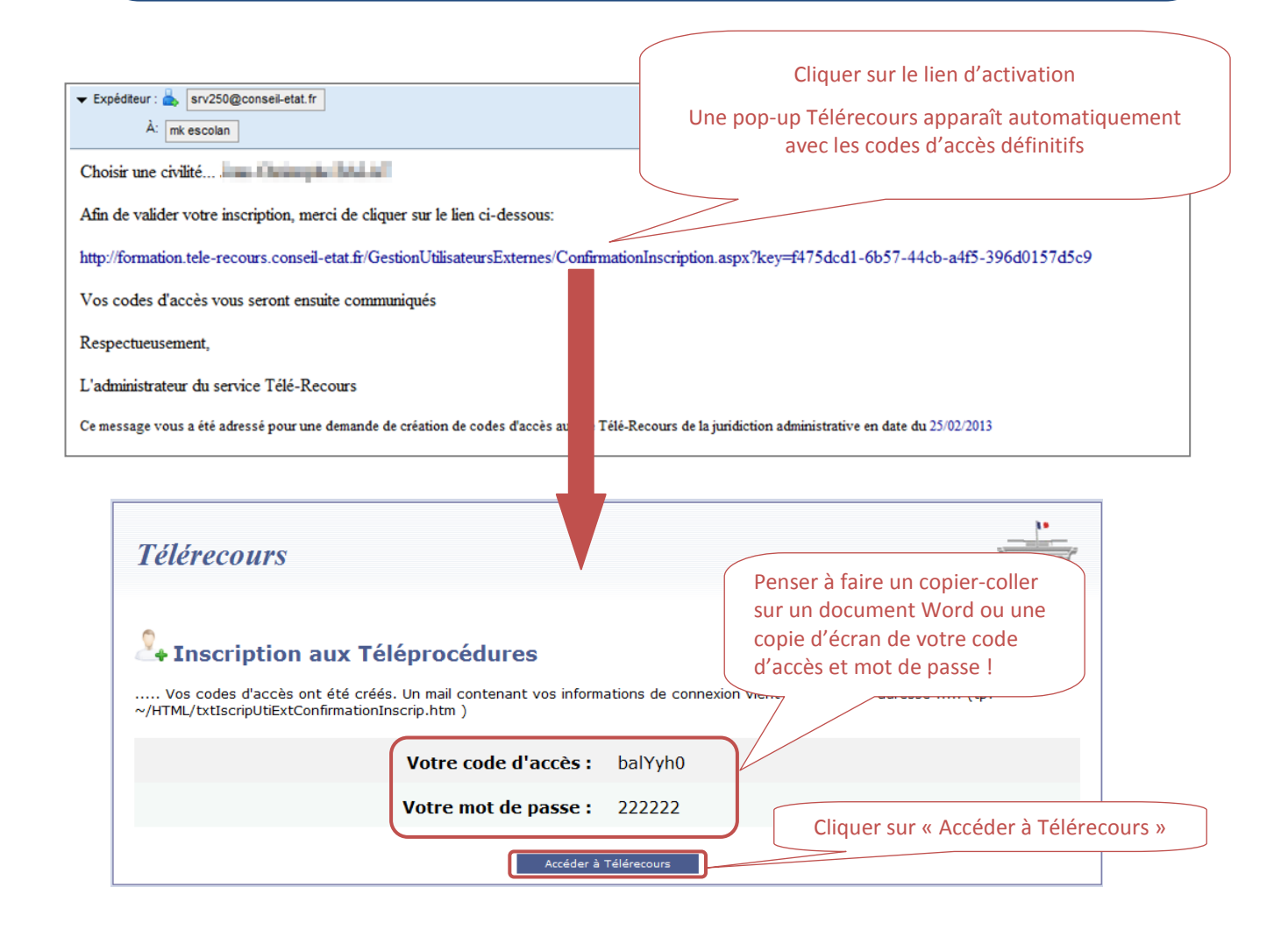

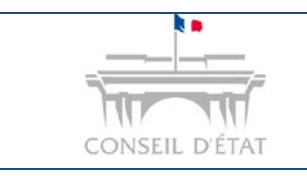

**6**

## **Fiche MEMO**

*S'inscrire à Télérecours Accès Login - MDP*

Saisir vos codes définitifs. Vous pouvez effectuer un copier-coller de votre identifiant puis

de votre mot de passe ou recopier vos codes.

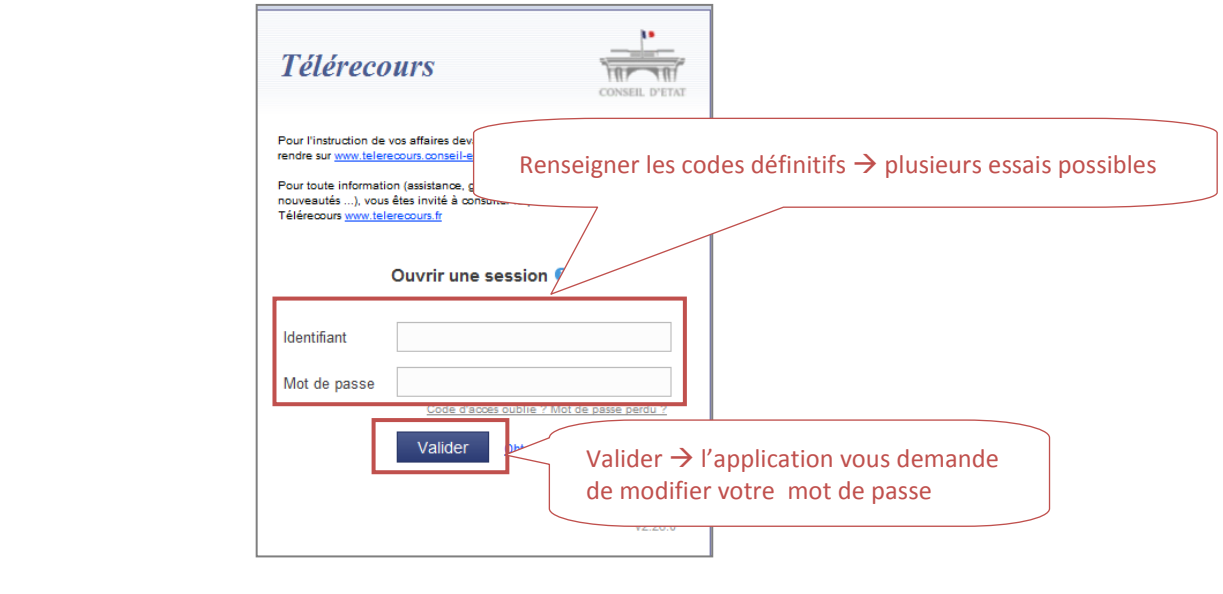

**Modifier votre mot de passe**  $\rightarrow$  Saisir votre mot de passe initial puis votre nouveau mot de

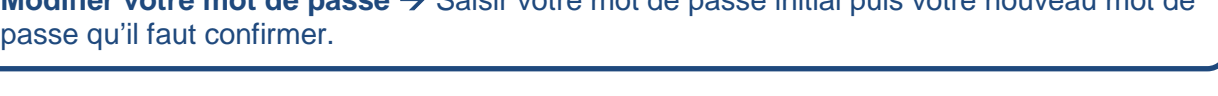

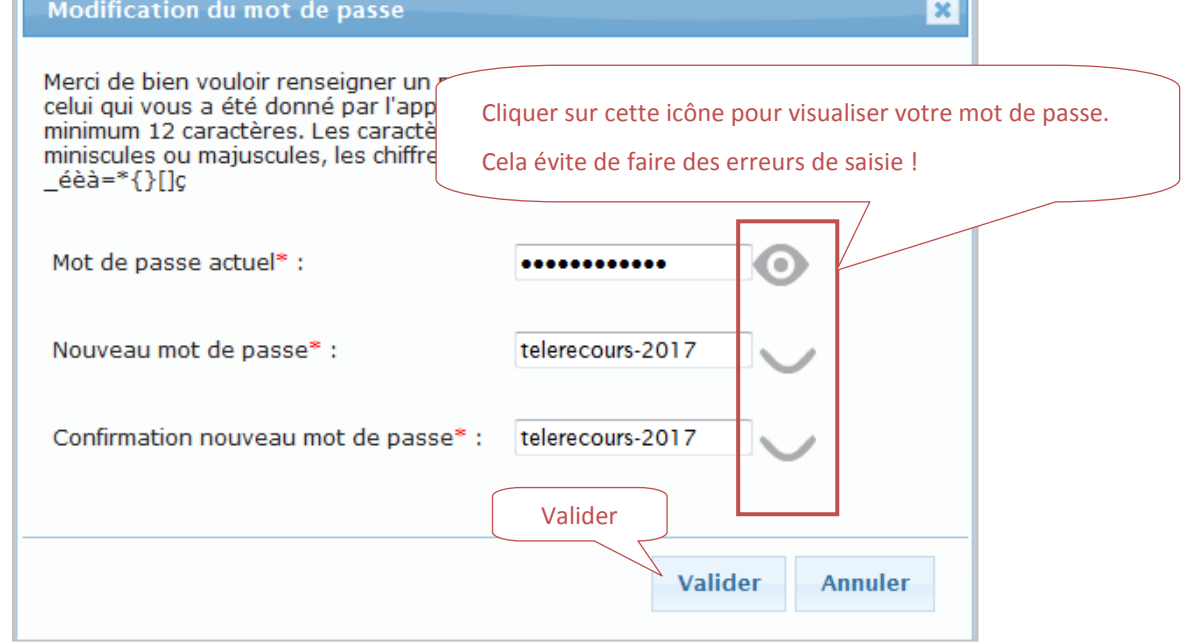

**Une fois la validation de la modification des codes d'accès réalisée, les CGU** (conditions générales d'utilisation du Télé-service TELERECOURS) s'affichent.

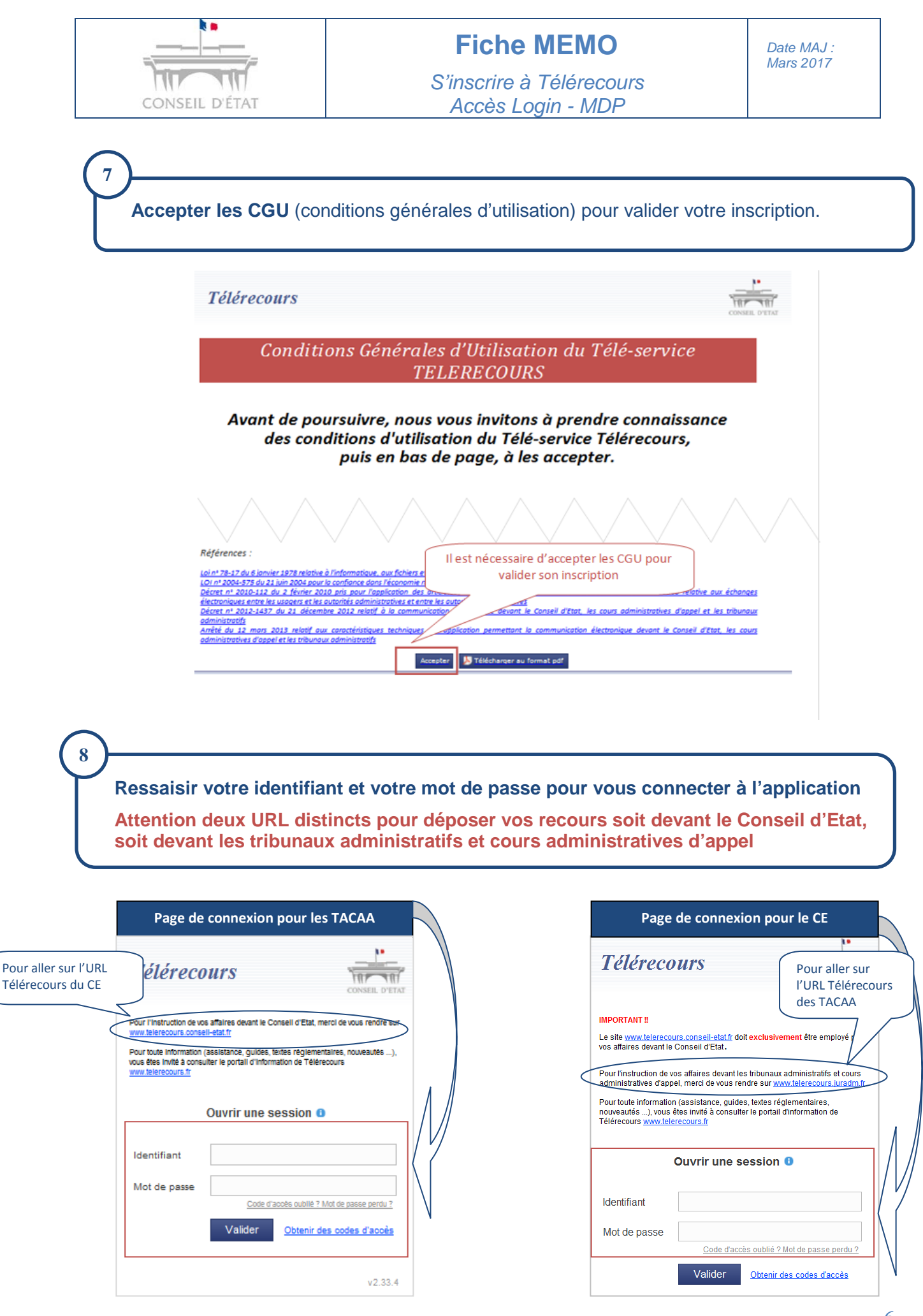